#### **Wireless Music Center + Station**

#### **WACS5**

# Yhdistä PC tietokoneeseesi

#### *Mitä voit tehdä asennus-CD:n avulla?*

- Yhdistä **WAC5**-keskus tietokoneeseesi tai kotisi nettiyhteyteen langallisen tai langattoman yhteyden kautta
- Hallitse musiikkikokoelmaasi **Digital Media Managerin (DMM)** avulla seuraavasti:
- **•** Luo tai nimeä uudelleen soittolistoja/kappaleita, muuta kappaleiden tietoja ja siirrä musiikkitiedostoja tietokoneeltasi **WAC5**-keskukseen
- **•** Suora reitti Gracenote® musiikintunnistuspalveluun uusimman informaation takaamiseksi
- **•** Suora reitti ja linkki DMM ohjemlmiston ja **WACS5**:n laiteohjelmiston päivittämiseksi
- Tuoterekisteröinti päivitysten saamiseksi

#### *Käyttöjärjestelmävaatimukset*

- Windows 2000/XP (home tai professional)
- Pentium III 300 MHz prosessori tai suurempi
- Ethernet verkkoadapteri
- CD-ROM -asema
- Käytettävissä olevaa kovalevytilaa vähintää 100 megabittiä

#### *Mitä muuta tarvitset?*

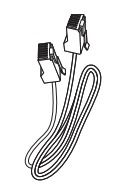

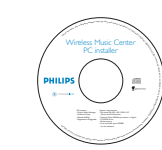

(mukana pakkauksessa)

Ehternet-kaapelin Asennus-CD (mukana pakkauksessa)

#### PHIL **FI**

## *Asentamista edeltävät valmistelut*

#### **WACS700:**

*1* Varmista, että Wi-Fi -yhteys **WAC5**-keskuksen ja **WAS5**-aseman välillä on katkaistu. (Katso **Pikakäyttöopas**, kohta A)

*2* Tarkasta, että **WAC5**-keskuksesi on päällä

#### **TIETOKONE TAI VERKKOYHTEYS:**

*1* Käynnistä tietokone käyttäjän oikeuksilla.

- *2* Sulje kaikki tietokoneessa käynnissä olevat ohjelmat
- *3* Laita asennus-CD tietokoneeseesi ja valitse haluamasi kieli
- *4* Paina **Accept** (Hyväksyn)-painiketta, jos hyväksyt käyttöoikeusehdot
- *5* Siirry Ohjelmiston asennus -sivulle painamalla **Welcome** (Tervetuloa)-sivulla **Next** (Seuraava) painiketta

# *Valitse Pika-asennusopas tai Räätälöity asennus*

- Jos asennus on ensimmäinen, valitse **Express Installation** (Pika-asennusopas). Sekä PC-yhteys että **DMM**-ohjelma asennetaan.
- Jos haluat muuttaa valitsemaasi asennusvaihtoehtoa tai asentaa **DMM**-ohjelman uudelleen, valitse **Custom Installation** (Räätälöity asennus).

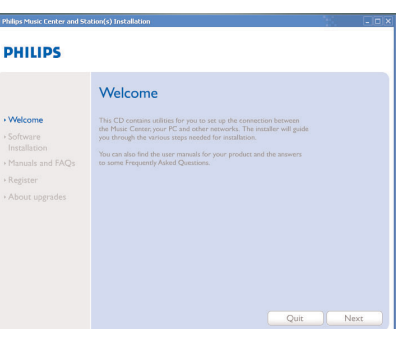

#### Software Installation Please choose from the following insta **Express Installation**

**PHILIPS** 

Software<br>Installatio

About uner:

Custom Installation

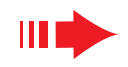

## *Pika-asennusopas*

Pika-asennusopas tarjoaa **WAC5**:n tavallisen PC-yhteyden. Valitse haluamasi asennusvaihtoehto kotiverkkosi mukaan.Voit tehdä nopean ja helpon asennuksen valitsemalla *Vaihtoehto 1.*

#### *Vaihtoehto 1:*

#### *Suora yhteys (Suositus)*

#### **Valitse tämä vaihtoehto, jos kotonasi ei ole langallista eikä langatonta**

**paikallisverkkoa** *<sup>1</sup>* Ohjelmiston asennus -sivulla valitse *Music Center connect to Standalone PC, no LAN/Wireless Network* [musiikkikeskuksen yhteys pöytäkoneeseen, ei LAN/langatonta yhteyttä]

- *2* Varmista ohjatun asennustoiminnon kehottaessa, että laitteen mukana toimitettu Ethernet-kaapeli (suora kaapeli) on liitetty keskuksen ja tietokoneen **ETHER-NET**-portteihin
- 
- *3* Seuraa näytöllä nähtävissä olevia ohjeita yhteyden luomiseksi.

→ Näytölle ilmestyy teksti: "Yhteys musiikkikeskukseesi on luotu"

*4* Paina **Next** [seuraava] aloittaaksesi **DMM**:n asennus.

**→ bill** ikoni ilmestyy koneesi työpöydälle **DMM**:n asennuksen päätyttyä.

## **PHILIPS** Software Installation

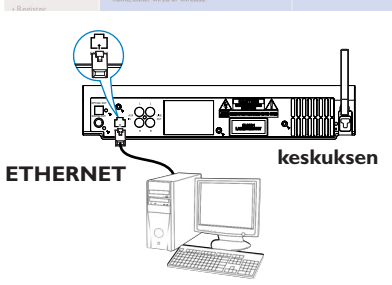

#### **PHILIPS**

The network settings on your PC have been set to fixed IF

The connection to your Music Center has been established.

#### *Pika-asennusopas Pika-asennusopas*

#### *Huom:*

– *Vaihtoehdot 2 ja 3 on tarkoitettu käyttäjille, joilla on kokemusta Wi-Fi-asennuksesta.*

#### *Vaihtoehto 2:*

#### *Langaton yhteys*

**Valitse tämä vaihtoehto, jos haluat yhdistää musiikkikeskuksen langattomaan reitittimeen/langattomaan sisäänkäytiin**

*1* Varmista, että langaton reititin/sisäänkäynti toimii moiteettomasti. Kirjoita muistiin sen SSID ja WEP- ja WPA-koodi, jos se on mahdollistettu

*2* Ohjelmiston asennus -sivulla valitse Music Center connect to Wireless Network [musiikkikeskuksen yhteys langattomaan verkkoyhteyteen]

*3* Varmista ohjatun asennustoiminnon kehottaessa, että laitteen mukana toimitettu Ethernet-kaapeli (suora kaapeli) on liitetty keskuksen ja tietokoneen **ETHER-NET**-portteihin

- Kun asennusohjelma sen mahdollistaa, niin: **<sup>a</sup>**. Anna muistiin kirjoittamasi SSID (kts. **kohta 1**)
- **b.** WLAN-tilassa valitse Infrastructure-tila
- **c.** Anna WEP- tai WPA-koodi (kts. **kohta 1**)
- *5* Seuraa näytöllä nähtävissä olevia ohjeita yhteyden luomiseksi
	- → Näytölle ilmestyy teksti: "Musiikkikeskuksesi WiFiasetukset ovat muuttuneet"

*– Suosittelemme WEP-koodin enkryptoinnin käyttöä paremman verkkotoimivuuden ja -turvallisuu-*

*– Infrastructure -tilassa kanava valikoituu automaattisesti reitittimen tai sisäänkäynnin välityksellä. – Jos haluat muuttaa kanavaa, anna SSID ja valitse Ad-hoc mode kts. kohta 4a ja 4b.*

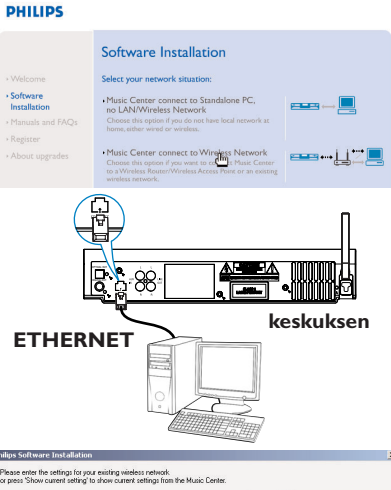

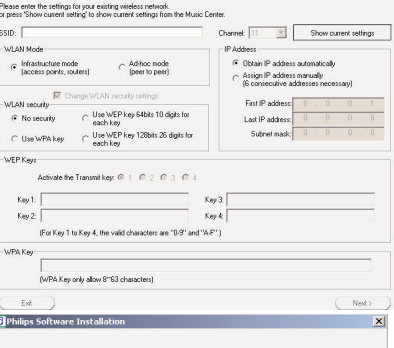

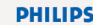

The WiFi settings of Music Center have been changed.

- To apply the new settings on the Music Center and the Station(s),<br>do the following to let the Center and the Station(s) enter Installation mode:
- a) In Music Center's HD mode, press MENU and<br>select 'Station Mgnt' >> 'Add New Station'.
- b) In Music Station, press MENU and select Installation Mode'.
- 

- *Vinkkejä:*
- *– Vaihtoehto 1: Jos käyttämäsi tietokone on liitetty Internetiin XDSL-modeemilla, poistu DMM-ohjelmasta ennen Internet-yhteyden muodostamista.*

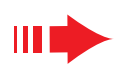

*Vinkkejä:*

*den vuoksi.*

Click Next to continue

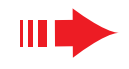

*6* Pystyäksesi käyttämään WACS5:n uusia asetuksia sinun täytyy valita niin **keskuksessa** kuin **asemassa** Asennustila.

#### **Keskuksessa:**

- **<sup>a</sup>**. Valitse **HD**
- **b.** Paina ja pidä pohjassa **STOP MENU**
- **c.** Käytä navigointipaneelin ▲ tai ▼ ja ▶ valitaksesi **Station Mgnt** (aseman hallintavalikko)
- **d.** Aseman hallintavalikossa käytä navigointipaneelin ▲ tai **v** ja > valitaksesi **Add New Station** [Lisää uusi asema].
- **e.** Paina **STOP**Ç poistuaksesi asennustilasta

#### **Asemassa:**

- **<sup>a</sup>**. Irrota Stationin (Aseman) sähköjohto ja kytke se uudelleen takaisin
	- **→ "Connecting to Center"** ("Yhdistää Centeriin/Keskukseen") -teksti ilmestyy näytölle
- **b.** Paina **MENU** (VALIKKO)-painiketta päästäksesi **Installation Mode** [Asennus tila] valikkonäytölle ja **Select Server** (Valitse palvelin)
- **c.** Käytä navigointipaneelin ▲ tai ▼ ja ▶ valitaksesi **Installation mode** [Asennus tila]
- *7* Paina **Next** [seuraava] aloittaaksesi **DMM**:n asennus ➜ ikoni ilmestyy koneesi työpöydälle **DMM**:n asennuksen päätyttyä
- *8* Irrota Ethernet-kaapeli tietokoneestasi ja keskuksesta, ja yhdistä tietokoneesi langattomaan reitittimeen/sisäänkäyntiin.

#### *Vaihtoehto 3:*

#### *Langallinen yhteys*

**Valitse tämä vaihtoehto, jos haluat yhdistää musiikkikeskuksen olemassaolevaan langalliseen verkkoyhteyteen**

*1* Varmista, että yhteys toimii moiteettomasti ja mahdollista DHCP:n käyttö.

# STOP **Same Artist Same Genre Smart EQ** LINE OUT

**PHILIPS** 

Software Installation

**THE** 

*2* Ohjelmiston asennus -sivulla valitse **Music Center connect to Wired Network** [musiikkikeskuksen yhteys langalliseen verkkoyhteyteen]

*3* Varmista, että pakkauksen Ethernet-kaapeli (suora kaapeli) on ydistetty keskuksen **ETHERNET**-porttiin, kun asentaja kehoittaa sinua niin tekemään

*4* Kun asennusohjelma sen mahdollistaa, niin valitse **Obtain an IP address automatically** [Valitse IPosoite automaattisesti].

*5* Seuraa näytöllä nähtävissä olevia ohjeita yhteyden luomiseksi

→ Näytölle ilmestyy teksti: "Yhteys musiikkikeskukseesi on nyt luotu...".

*6* Pystyäksesi käyttämään WACS5:n uusia asetuksia täytyy sinun sulkea ja avata uudelleen WAC5-keskus.

*7* Paina **Next** aloittaaksesi **DMM**:n asennus

**→ ikoni ilmestyy koneesi työpöydälle DMM:n** asennuksen päätyttyä

*8* Irrota Ethernet-kaapeli tietokoneestasi ja keskuksesta, ja yhdistä tietokoneesi langalliseen johdattimeen.

#### *Huom:*

- *Langatonta reititintä käytettäessä laite on pidettävä vähintään 0,5 metrin päässä WAC5-keskuksesta.*
- *Jos käytät Windows 2000 käyttöjärjestelmää, varmista, että Service Pack 2 on asennettuna koneellesi.*
- *Jos olet asentanut koneellesi useita verkkoadaptereita, niin valitse asentaessasi se, joka yhdistää keskuksen pakkauksen Ethernet-kaapelin avulla.*

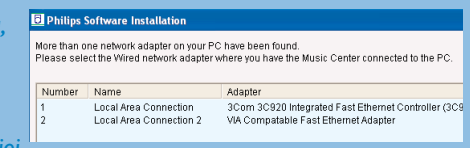

*– Jos kytket tietokoneeseesi verkkosovittimen tai poistat sen, PC-yhteys on asennettava uudelleen. Noudata ohjei-*

*ta, jotka annetaan kohdassa Custom Installation (Räätälöity asennus): Change Network Settings (Muuta verkkoasetukset)*.

*– Vaihtoehto 3, Langallinen yhteys -kohdassa vältäkäyttämästä seuraavaa IP-osoitetta: 169.254.xxx.yyy; Subnet mask: 255.255.0.0.Tämänkaltainen IP-osoite voi aiheuttaa ristiriidan WACS5 keskuksen ja aseman WiFi-verkon kanssa johtaen keskuksen Ethernet-portin toimintakyvyttömyyteen. Ethernet-portin uudelleen käynnistämiseksi resetoi WAC5-keskus (katso Asetustietojen tyhjennys Käyttöoppaita)*

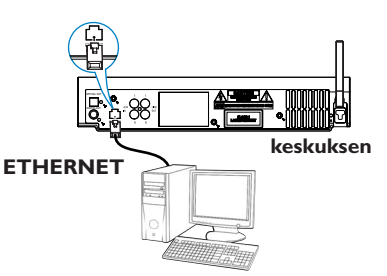

#### **PHILIPS**

You can have Music Center's IP settings assigned automatically or manually.

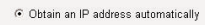

C Assign IP address manually

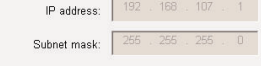

#### **PHILIPS**

The settings of Music Center have been changed.

To apply the new settings on the set, please restart the Music Center After Music Center is restarted, disconnect the Ethernet cable between your PC and Music Center, then connect both the PC and Music Center to the

## *Digital Media Manager (DMM)*

**Digital Media Managerin (DMM)** mahdollistaa tietokoneesi ja WAC5-keskuksen yhteistoiminnan.

Tuplaklikkaa **ikkonia** tietokoneesi työpöydällä käynnistääksei DMM.

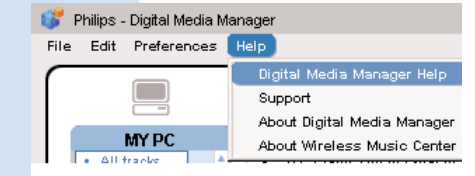

#### *2* Seuraa näytön ohjeita

*Saadaksesi lisätietoa DMM:stä valitse Help [Ohje]* ➜ **Digital Media Manager ohje** 

#### *TÄRKEÄÄ!*

*– Jos virta katkeaa, kun alle 15 minuuttia on kulunut musiikin siirron aloittamisesta tietokoneesta laitteeseen, kaikki siirretty musiikki pyyhkiytyy pois.*

#### *Räätälöity asennus*

Jos haluat muuttaa valitsemaasi asennusvaihtoehtoa tai asentaa **DMM**-ohjelman uudelleen, valitse **Custom Installation** (Räätälöity asennus).

*Change Network Settings (Muuta verkkoasetukset)*

*1* Varmista, että WAC5-keskuksessasi ovat voimassa alkuperäiset asetukset (Katso*Asetustietojen tyhjennys Käyttöoppaita*).

*2* Valitse uuden asennuksen vaihtoehto

*3* Noudata ohjeita, jotka annetaan yllä Vaihtoehto 1, <sup>2</sup> tai 3

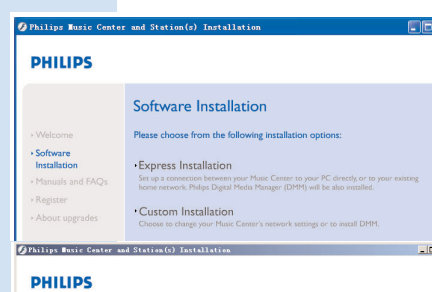

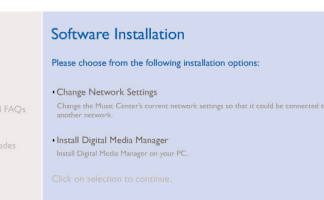

> Software<br>Installatio

Register

#### *Sanasto*

#### *Sanasto*

**Langaton sisäänkäynti:** Access point. Langattomuuden mahdollistavan laitteen ja langallisen LAN:in välisen yhteyden luova kommunikointihub.

**Ad-hoc -tila:** Työskentelykehys, jossa laitteet voivat kommunikoida keskenään suoraan käyttämättä välittäjää

**DHCP:** Muodostuu sanoista Dynamic Host Configuration Protocol. Se on käyttöprotokolla, jonka avulla voidaan määrittää dynaamisia IP-osoitteita verkon laitteille.

**Infrastructure -tila:** Työskentelykehys, jossa laitteet kommunikoivat keskenään välittäjän avulla

**IP-osoite:** koneen tai laitteen tunniste TCP/IP verkossa

**SSID:** Muodostuu sanoista Service Set Identifier. Kaikkien samaa WLAN-yhteyttä käyttävien välineiden ja sisäänkäyntien on käytettävä samaa SSID:tä.

**Subnet Mask:** Se päättää mihin alaverkkoon tietty IP-osoite kuuluu

**WEP:** Muodostuu sanoista Wired Equivalent Privacy. Se on turvallisuusprotokolla langattomalle paikallisverkolle

**WLAN:** Muodostuu sanoista Wireless Local Area Network. Kyseinen verkko käyttää korkeataajuisia radioaaltoja kommunikointiin.

**WPA:** Muodostuu sanoista Wi-Fi Protected Access, joka on WiFi-standardi WEP:n turvallisuuden lisäämiseksi. Se toimii WEP-mahdollistetuissa WiFi-tuotteissa.

Gracenote ja CDDB ovat rekisteröityjä Gracenote yhtiön tavaramerkkejä. Gracenote-logo ja logotyyppi, ja Powered by Gracenote -logo ovat Gracenote yhtiön tavaramerkkejä.

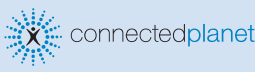

Tarvitsetko apua?

**Online** Selaa netissä www.philips.com/support

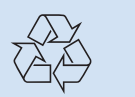

**PHILIPS** 2005 © Koninklijie Philips Electronics N.V.<br>All rights reserved.<br>3141 075 21041 FI<br>www.philips.com<br>www.philips.com

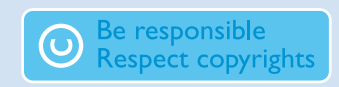